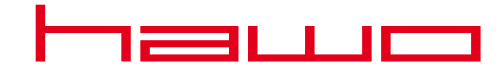

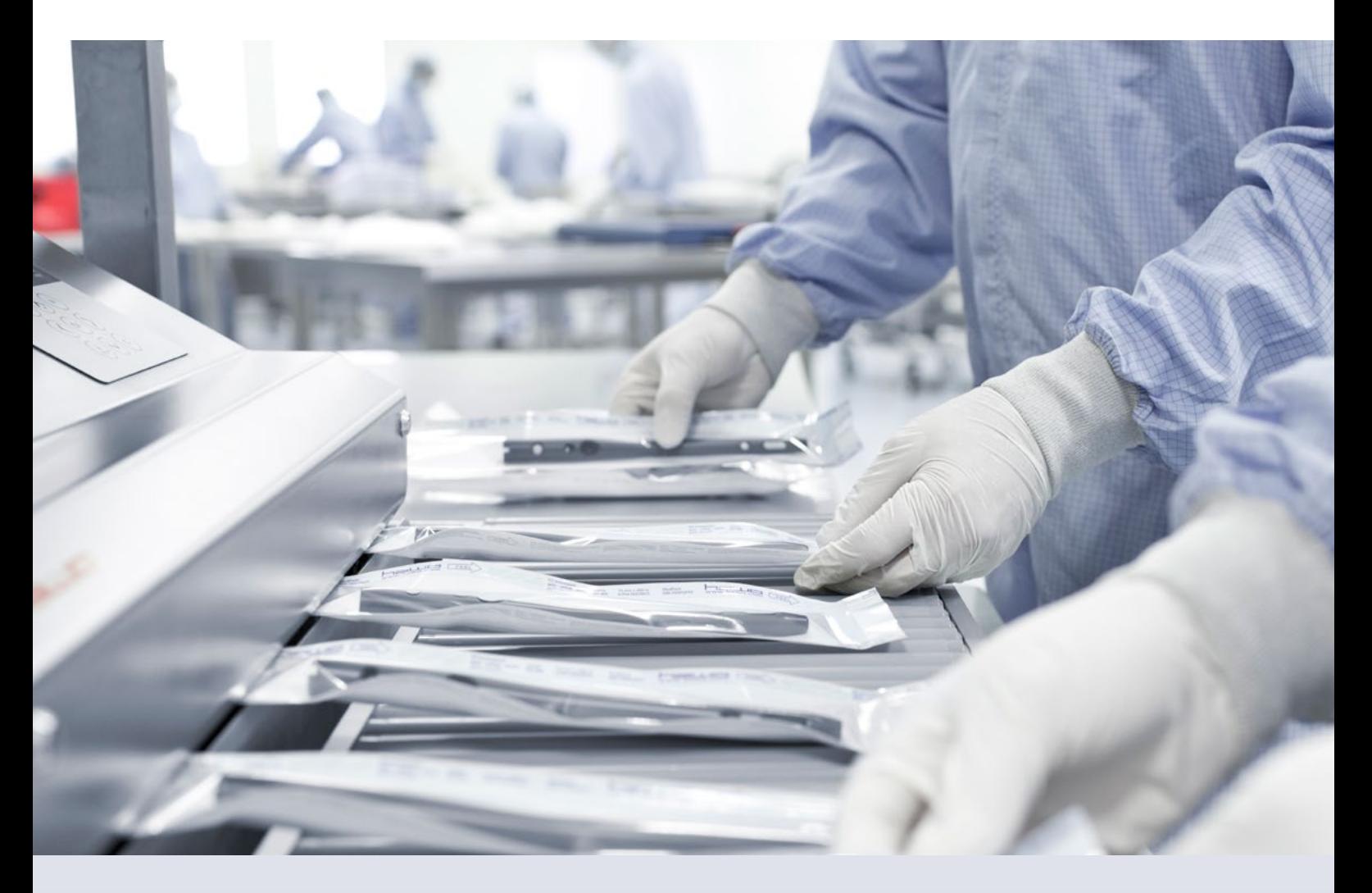

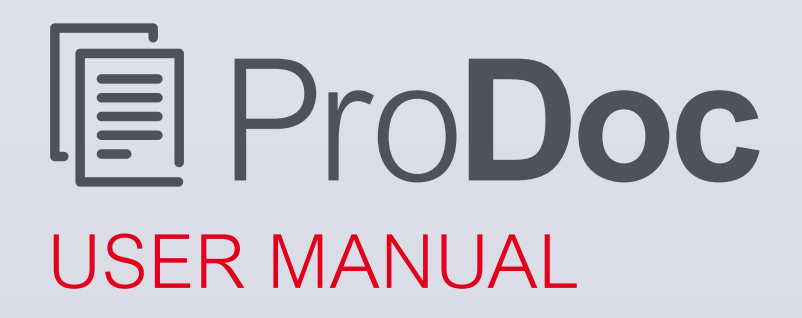

### **CONTENTS**

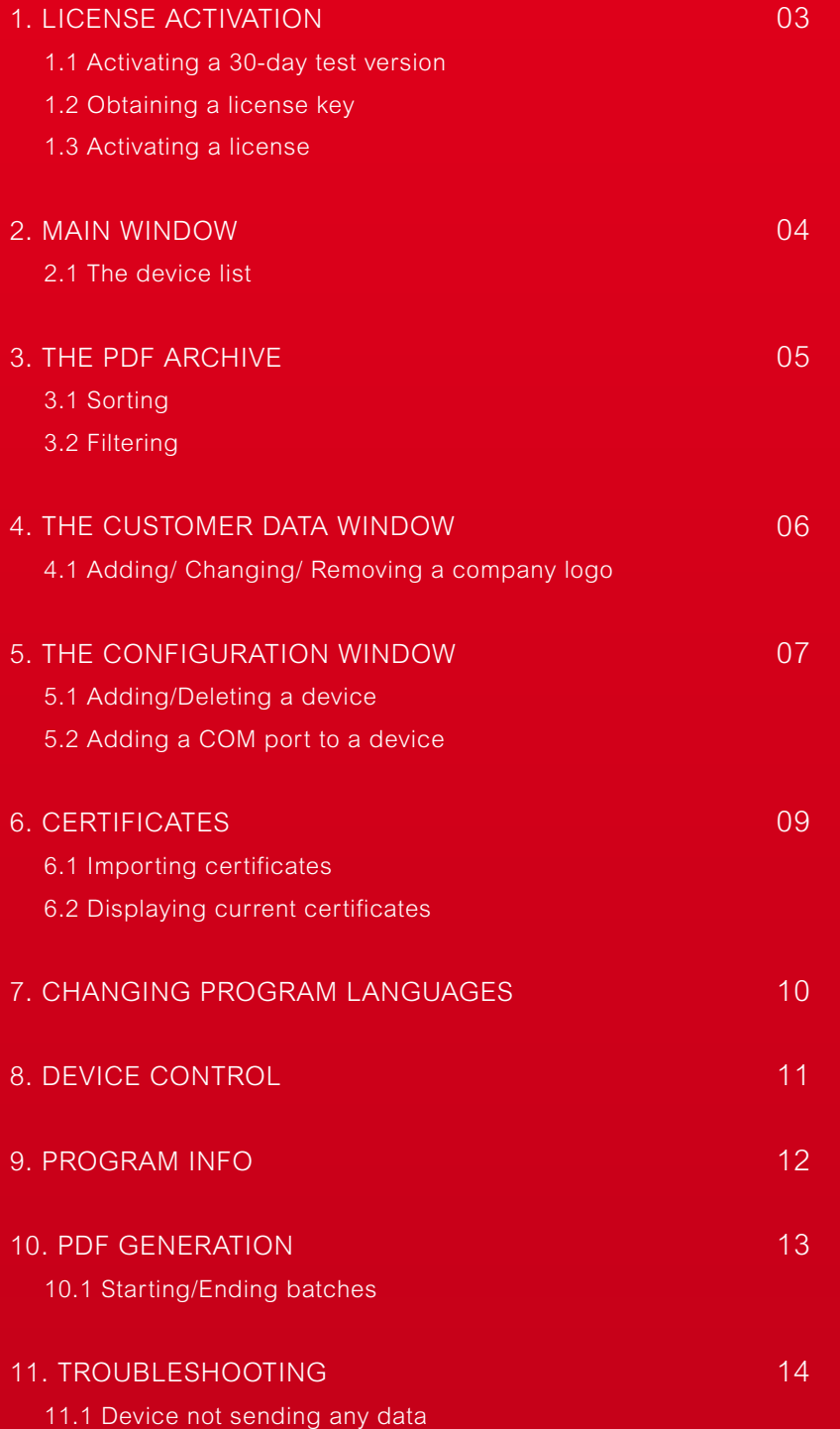

## 1. LICENSE ACTIVATION

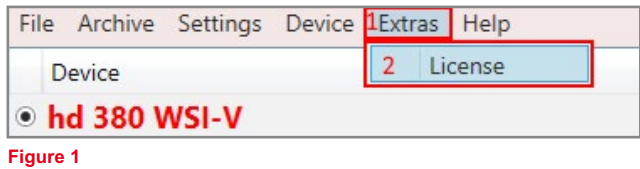

License activation takes place in the main window via the "Extras" **1.1** button in the "License" **1.2** menu item

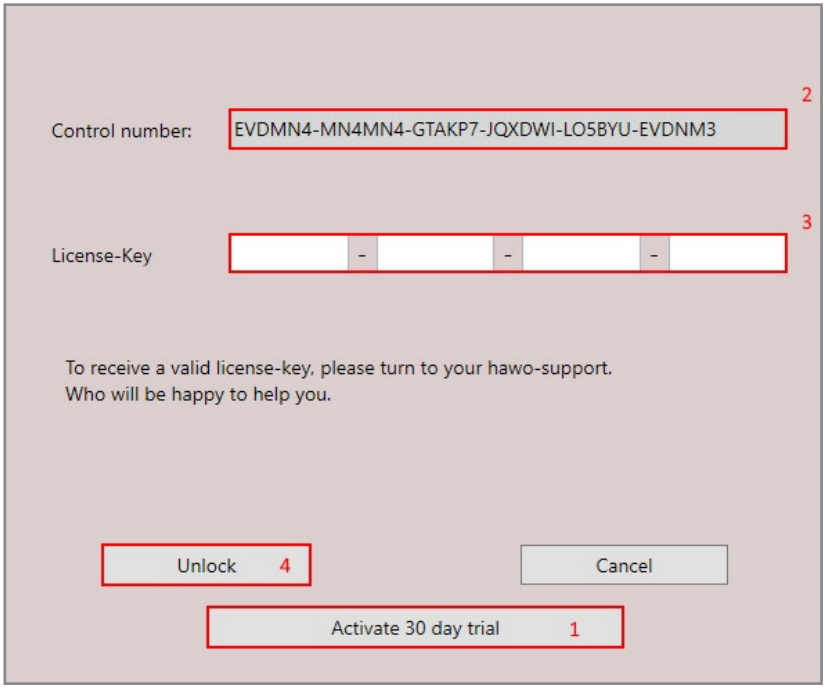

**Figure 2**

### **1.1 Activating a 30-day test version**

To activate the 30-day test period, press the "Unlock 30-day test version" **2.1** button.

### **1.2 Obtaining a license key**

To obtain a license key, start the program and contact hawo support and provide them with your control number. **2.2**

### **1.3 Activating a license**

To activate a license, you must enter the key segments in the respective text fields. **2.3** Then press the "Unlock" button. **2.4**

### 2. MAIN WINDOW

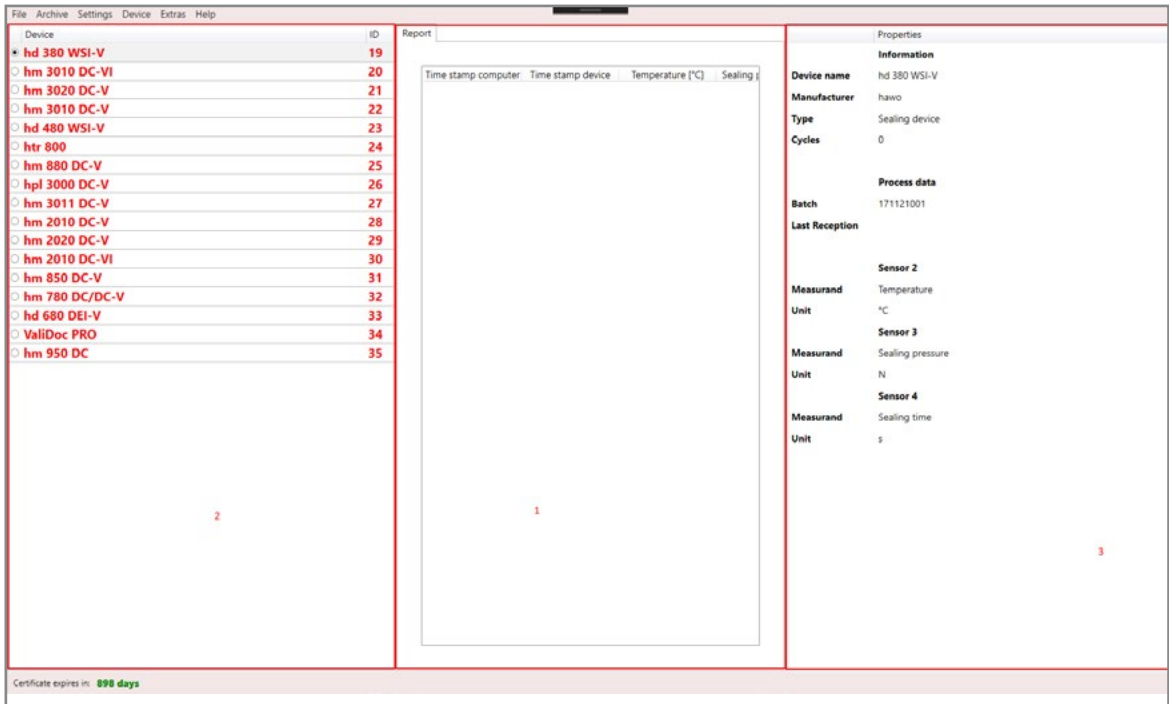

### **Figure 1**

In the main window, you can manage your devices, obtain device information and view the last data received as well as view tabular data. **1.1**

### **2.1 The device list**

The colour of the device name in the device list **1.2** provides information regarding the device status.

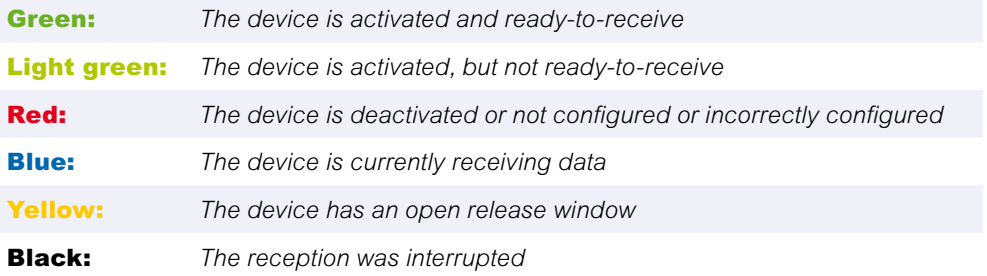

You can also right-click a device to activate/deactivate the respective device, restart the device or check the device's COM port for errors. Left-clicking a device allows you to select that the data from this device will be shown on the right side of the window. **1.3**

## 3. THE PDF-ARCHIVE

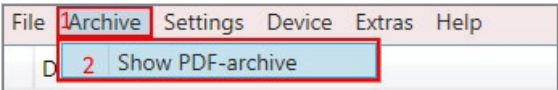

### **Figure 1**

The PDF archive is opened by clicking on the "Archive" button **1.1** at the top left of the main window and then selecting the "Show PDF-archive" **1.2** menu item.

### **3.1 Sorting**

Click on the column name to sort the archive by column in descending order. Click the column name a second time to sort in ascending order.

### **3.2 Filtering**

Press on the funnel **2** next to the corresponding column to filter for specific values. Then enter the value that you want to use for the filter. Select the search type that you want to use in the drop-down list.

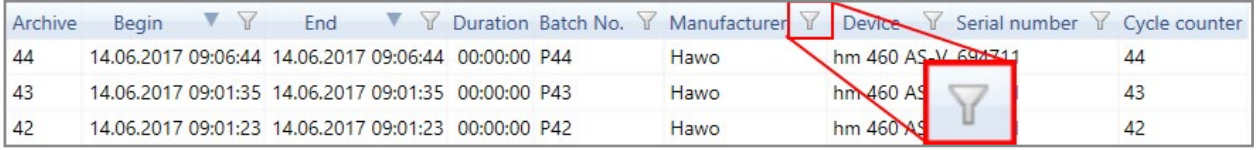

### **Figure 2**

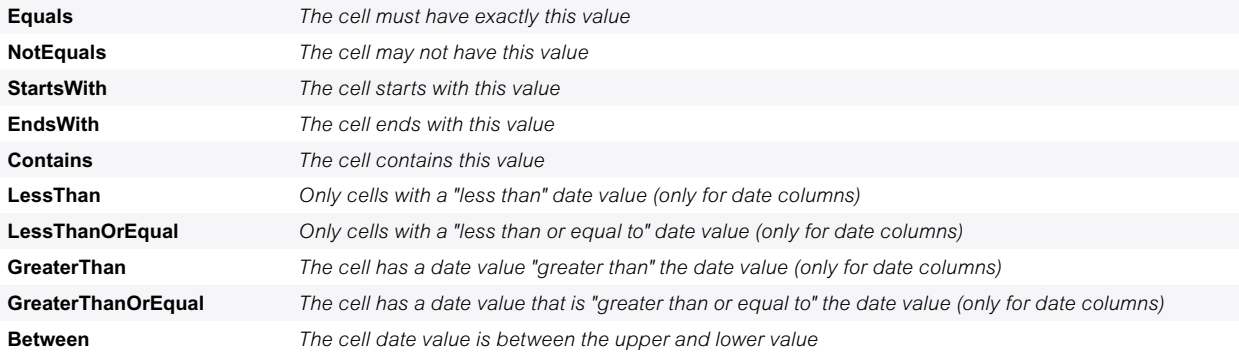

The "MatchCase" checkbox matches the upper/lower case of the letters. The selection button defines whether at least one filter or this filter as well as another filter must be matched.

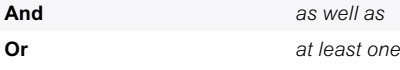

## 4. THE CUSTOMER DATA WINDOW

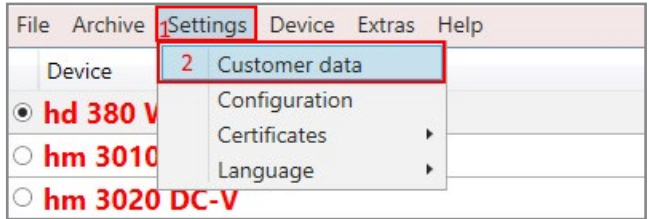

### **Figure 1**

You can enter your customer data in the customer data window. This data is then added to PDF reports. You can access the customer data window by pressing the "Settings" **1.1** button in the top left of the main window and then clicking on the "Customer data" **1.2** menu item.

### **4.1 Adding/ Changing/ Removing a company logo**

Click on the "Add" **2.1** button to add a company logo. Then navigate to the image file **3.1** that you want to use in the File Explorer and click on it. Then press the "Open" button. **3.2**

To change the company logo, simply re-press the "Add" button **2.1** and select a different logo as described above.

To delete the logo, press the "Remove" 2.2 button.

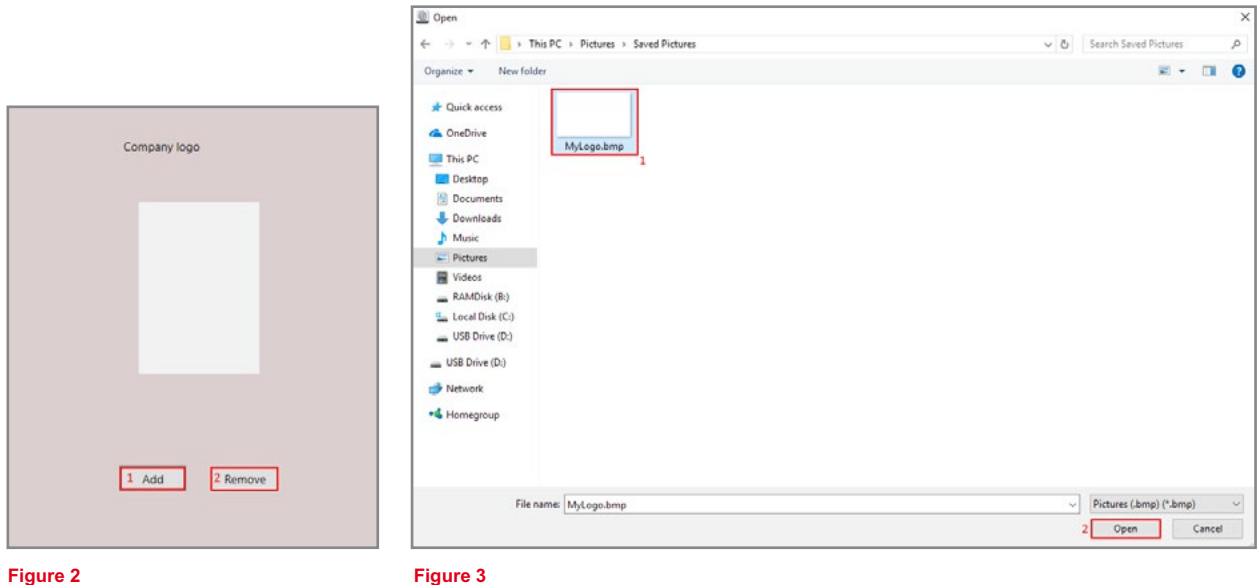

# 5. THE CONFIGURATION WINDOW

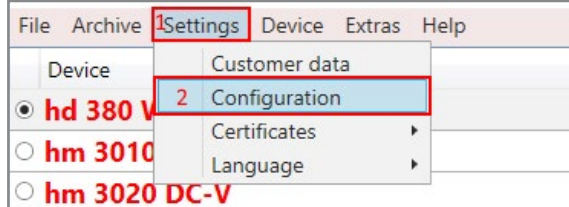

### **Figure 1**

You can access the configuration window by pressing the "Settings" **1.1** button in the top left of the main window and then clicking on the "Configuration" **1.2** menu item.

### **5.1 Adding/Deleting a device**

To add a device to the device list, right-click on a device **2.1**, click on the "Add" **2.2** button and then on the "Save" button. **2.3** To delete a device, select the device to be deleted from the list with the selected devices and press the "Remove" button. **2.4**

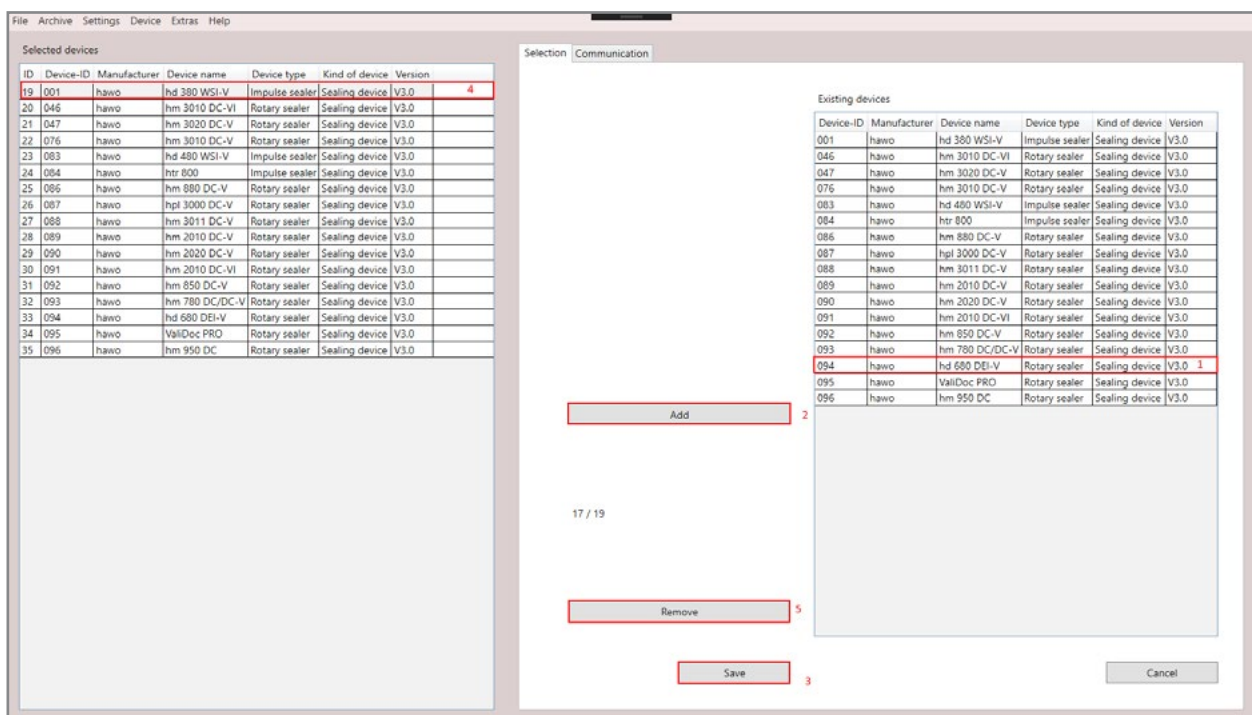

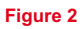

# 5. THE CONFIGURATION WINDOW

### **5.2 Adding a COM port to a device**

Click on the "Communication" **1.1** tab on the right side of the window to open the port overview window, then select the device **1.2** on the left side to which you want to assign the port. Click on the COM port menu **1.3** on the top left in the communications menu and select the COM port **1.4** of the device. Now click on the "Check port" **1.5** button and select "Yes" **2.1** in the pop-up window that appears or press the "Adopt port" button. **1.6** Then press the "Save" button **1.7** on the bottom left of the communication menu.

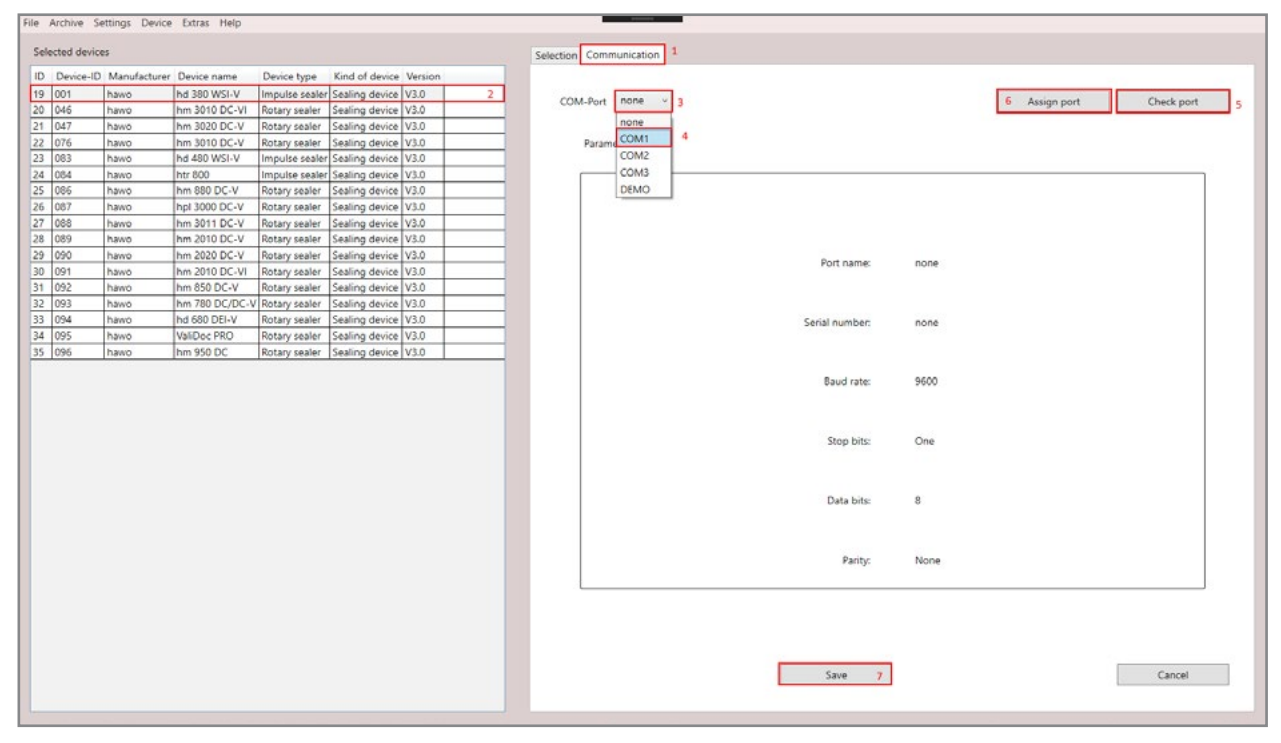

### **Figure 1**

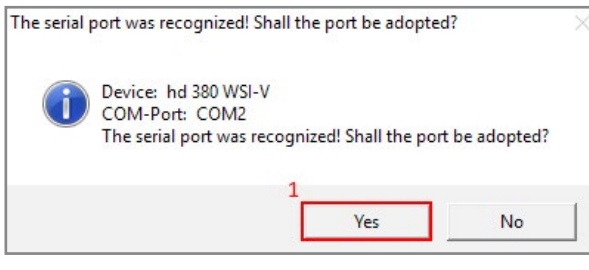

**Figure 2**

## 6. CERTIFICATES

Certificates are used to sign digitally created reports. Certificates must be renewed every two years.

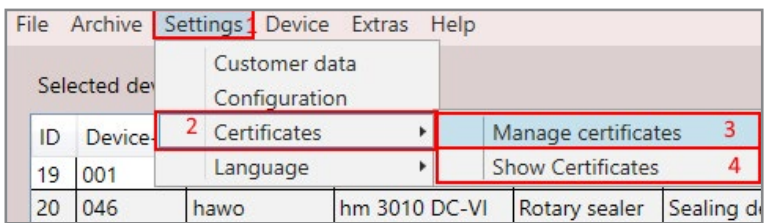

**Figure 1**

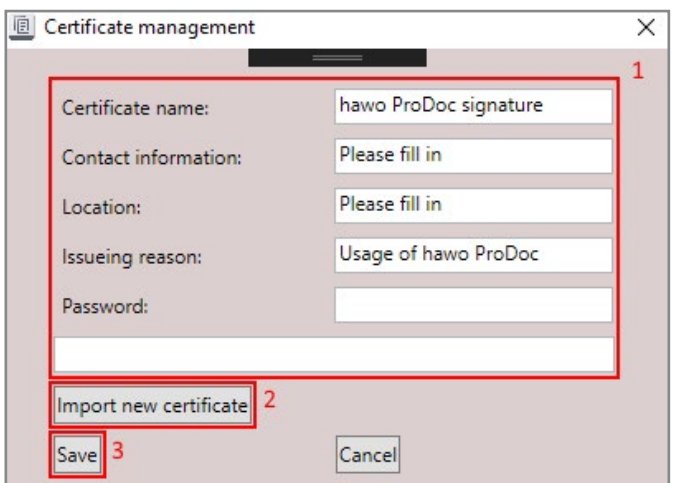

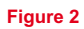

### **6.1 Importing certificates**

To import a certificate, press the Settings **1.1** button in the main menu, select the "Certificates" **1.2** menu item and then the "Manage certificates" **1.3** option. Enter your contact information, location, issuing reason, etc. in the fields **2.1**, then press on "Import new certificate" **2.2** and go to the location where you saved the certificate, select it and press Open. Then press "Save". **2.3**

### **6.2 Displaying current certificates**

To display your current certificate, press the Settings **1.1** button in the main menu, select the "Certificates" **1.2** menu item and then the "Show certificates" **1.4** option.

## 7. CHANGING PROGRAM LANGUAGES

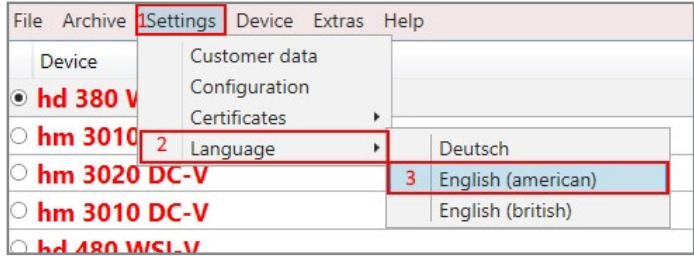

**Figure 1**

In the main window, press the Settings **1.1** button, select the "Languages" **1.2** menu item and then select your language. **1.3**

## 8. DEVICE CONTROL

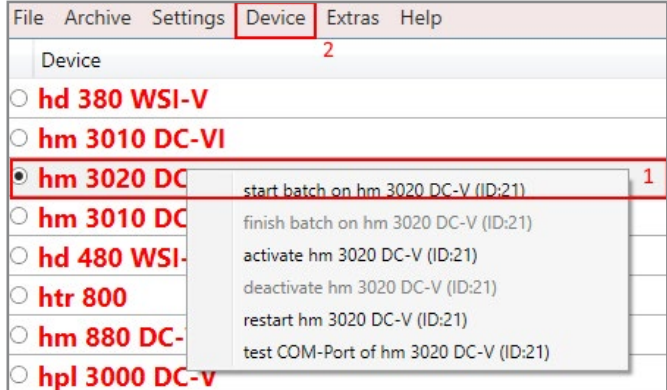

**Figure 1**

Open the device menu by either right-clicking the desired device **1.1** in the main window or left-clicking the device **1.1** in the main window and then pressing the "Device" **1.2** button.

## 9. PROGRAM INFO

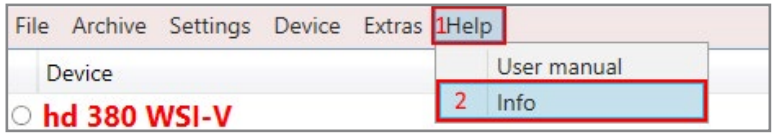

### **Figure 1**

General information about the program is available in the program info window, e.g. the program version.

The info window is located in the main window via the "Help" **1.1** button in the "Info" **1.2** menu item.

## 10. PDF GENERATION

PDFs are created when the day changes (at midnight). If the program is not running at midnight, then PDFs are created the next time the program is started. PDFs that are part of a batch are created when the batch ends.

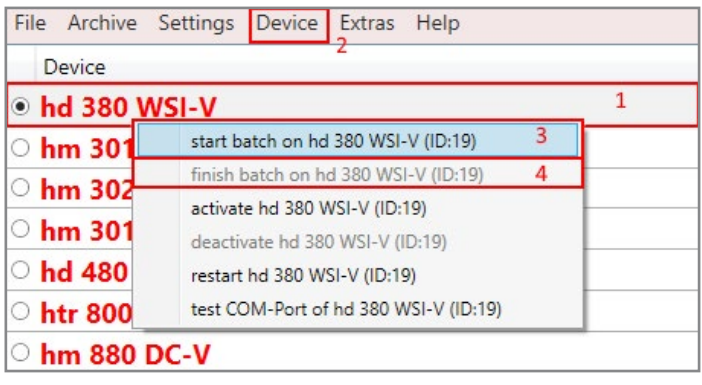

**Figure 1**

### **10.1 Starting/Ending batches**

To start a batch, open the device control by either right-clicking the desired device **1.1** in the main window or left-clicking the device **1.1** in the main window and then pressing the "Device" **1.2** button and then selecting the "Start batch" **1.3** menu item. To end a batch, select the "Finish batch" **1.4** menu item. PDFs that belong to a batch are created when the batch ends.

### **Example of a PDF report**

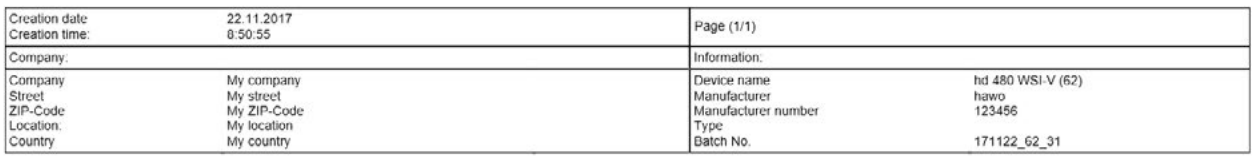

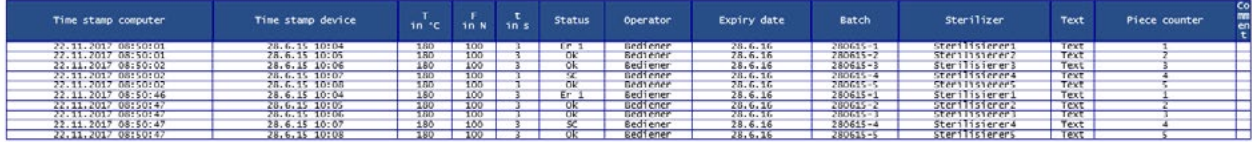

## 11. TROUBLESHOOTING

### **11.1 Device not sending any data**

Check the following:

- *1. Is the device running normally?*
- *2. Is there a error message on the device display?*
- *3. Are all the cable connections OK? (Is there a loose connection?)*
- *4. Were the device settings changed?*
- *5. Were the software settings changed?*

Please contact hawo support if this did not help:

+49 (0) 6261/9770-0 info@hawo.com

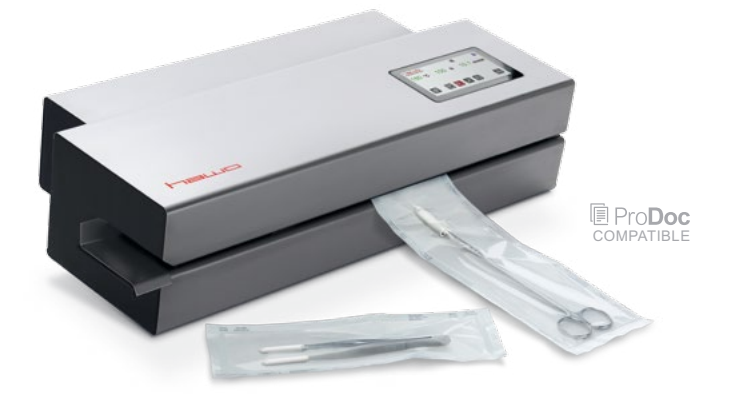

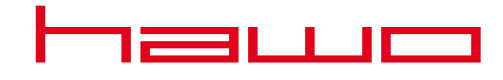

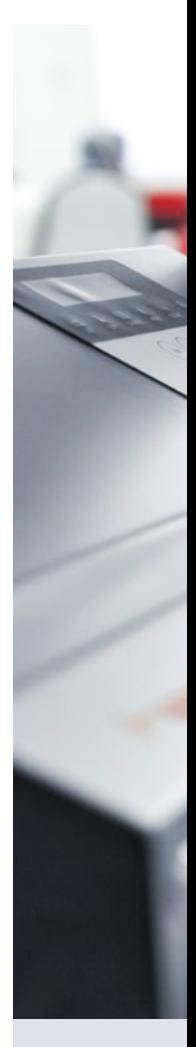

#### HEADQUARTER:

hawo GmbH Obere Au 2–4 74847 Obrigheim/Germany Phone +49 (0) 6261/9770-0 Fax +49 (0) 6261/9770-69 info@hawo.com www.hawo.com

### U.S. REPRESENTATIVE OFFICE:

hawo 321 North Clark Street, Suite 1425 Chicago IL 60654 Phone 312 585 8329 Fax 312 644 0738 info@hawo-usa.com www.hawo-usa.com

Technical modifications reserved 11/2017 | 9.698.011